## **GOOGLE SUITE OTURUM AÇMA**

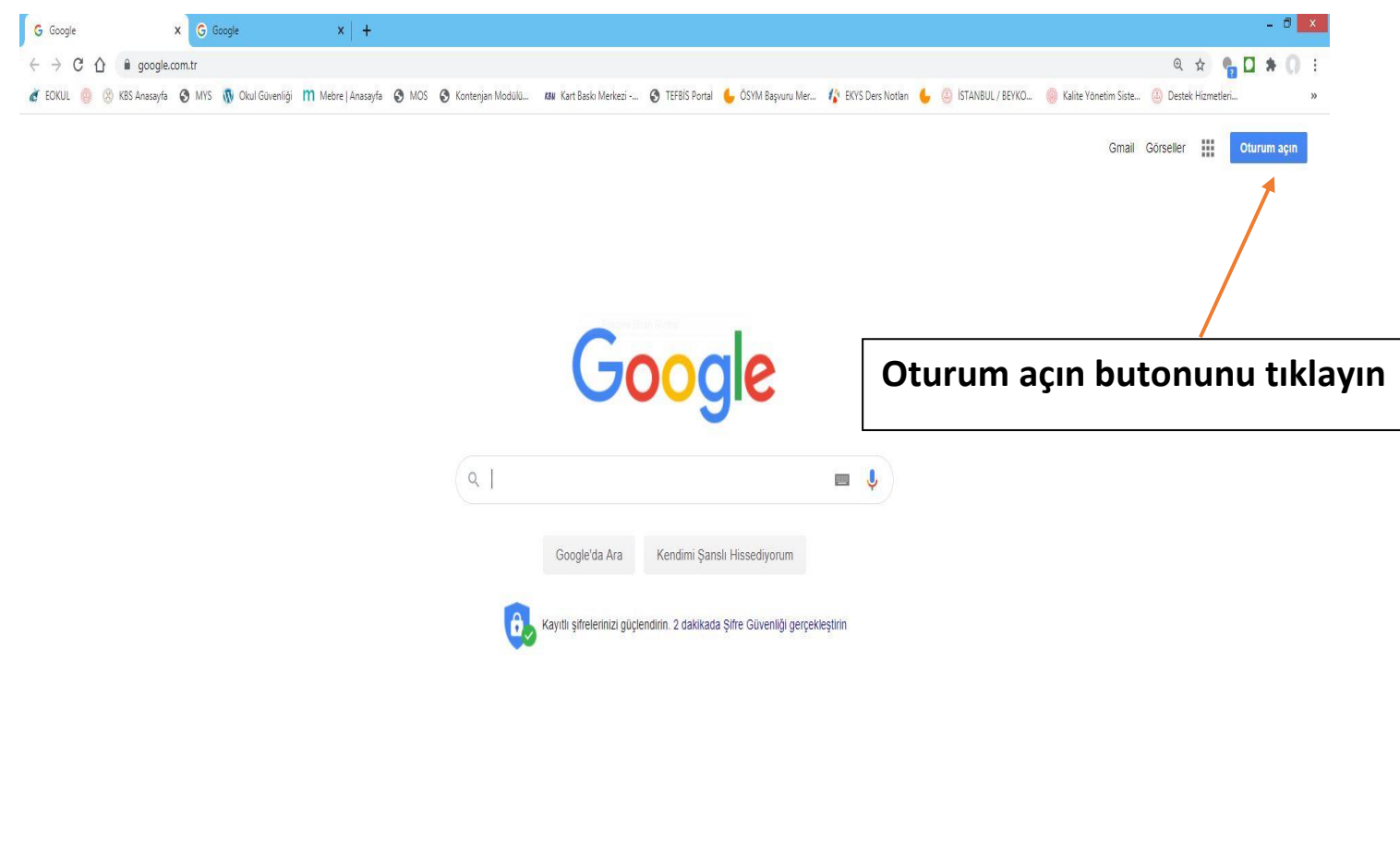

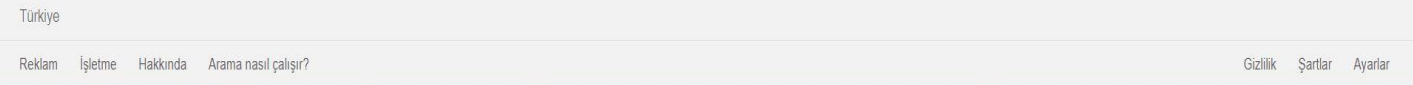

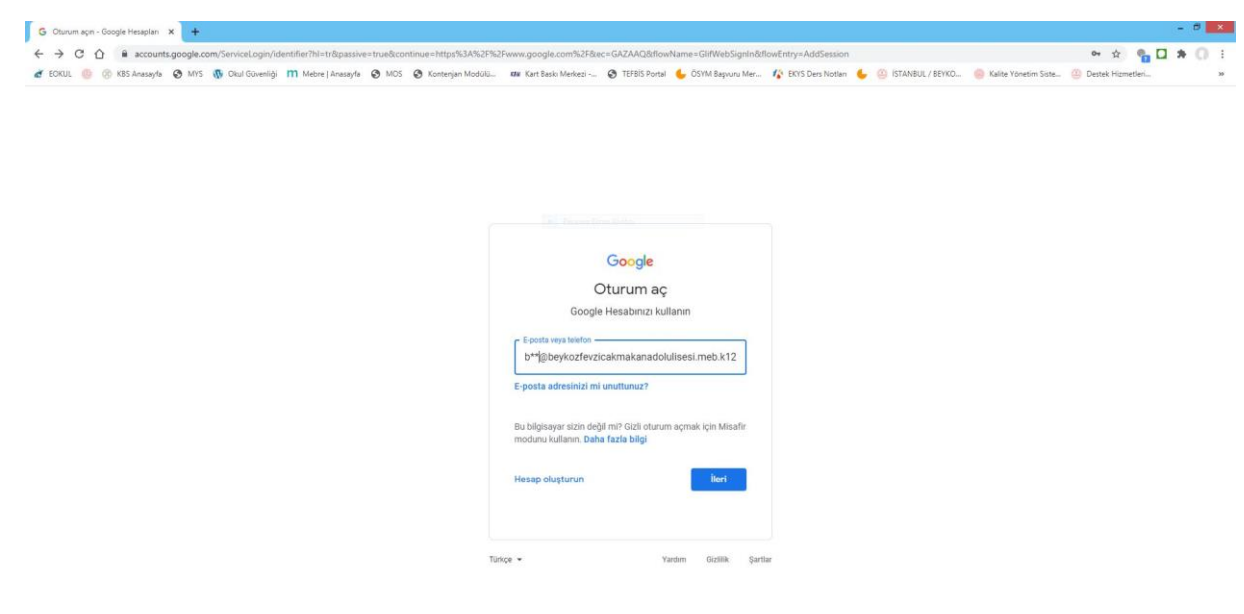

# Size verilen kullanıcı adınızı

(beykozfevzicakmakanadolulisesi.meb.k12.tr ile

biten) yazın

ve **butonunu tıklayın**. İleri

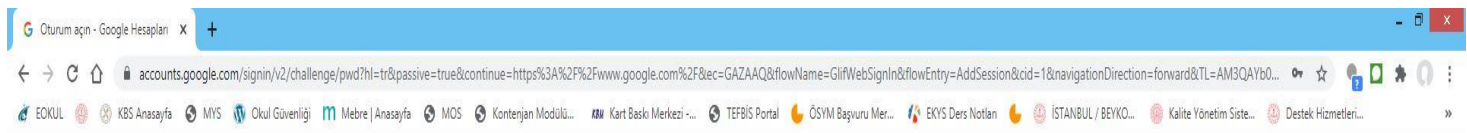

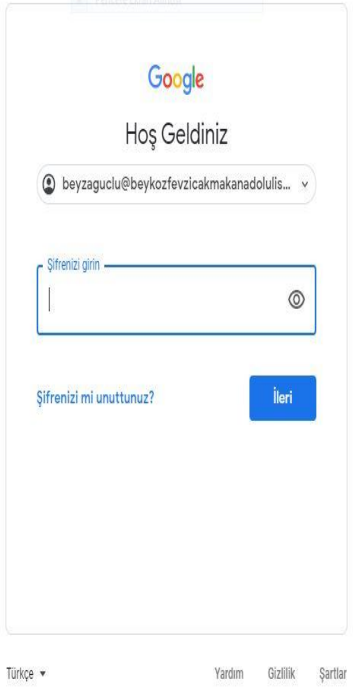

Size verilen şifreyi girin.

İleri

Butonunu tıklayın.

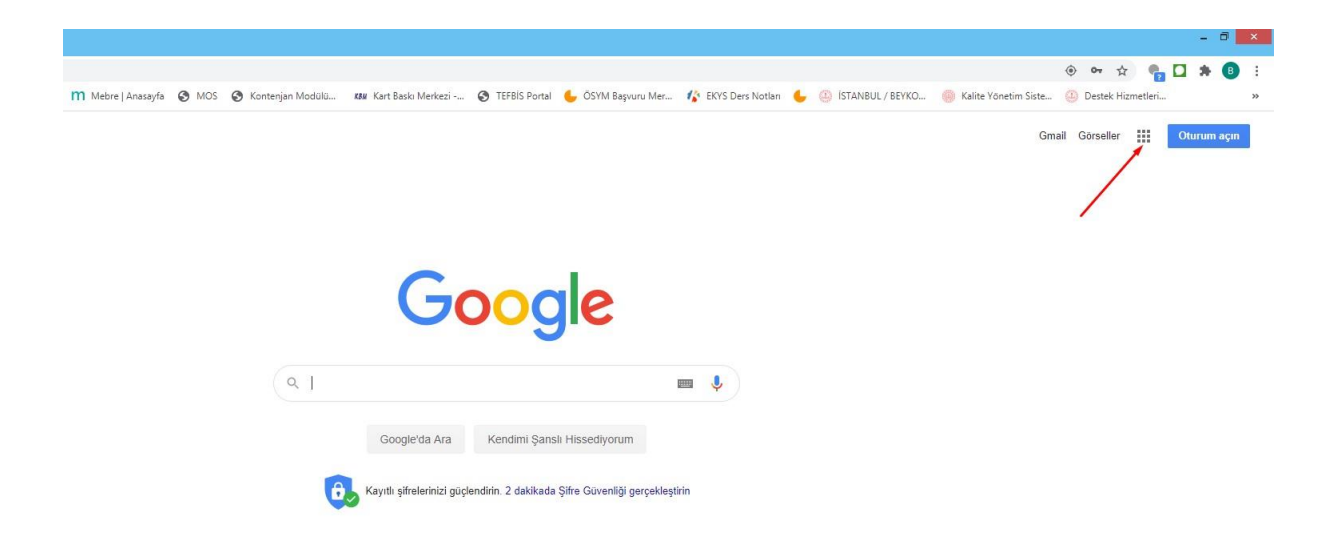

## Google Uygulamalarını açmak için okla gösterilen noktalı butonu tıklayın.

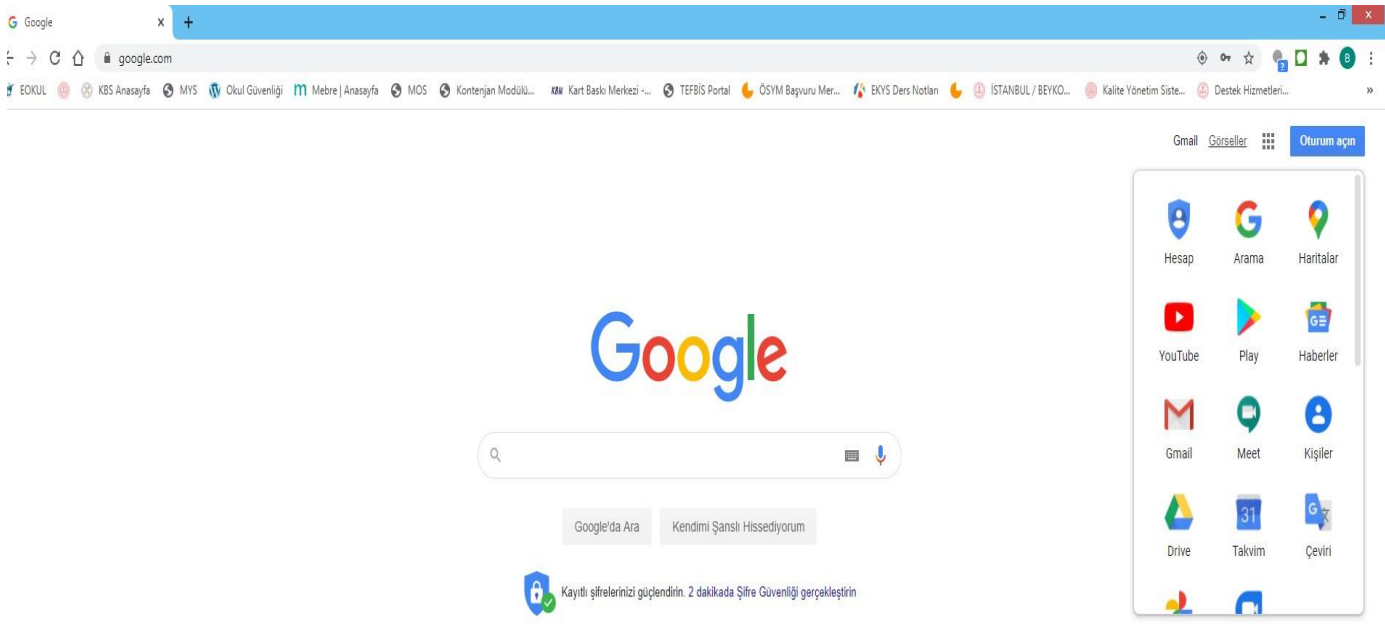

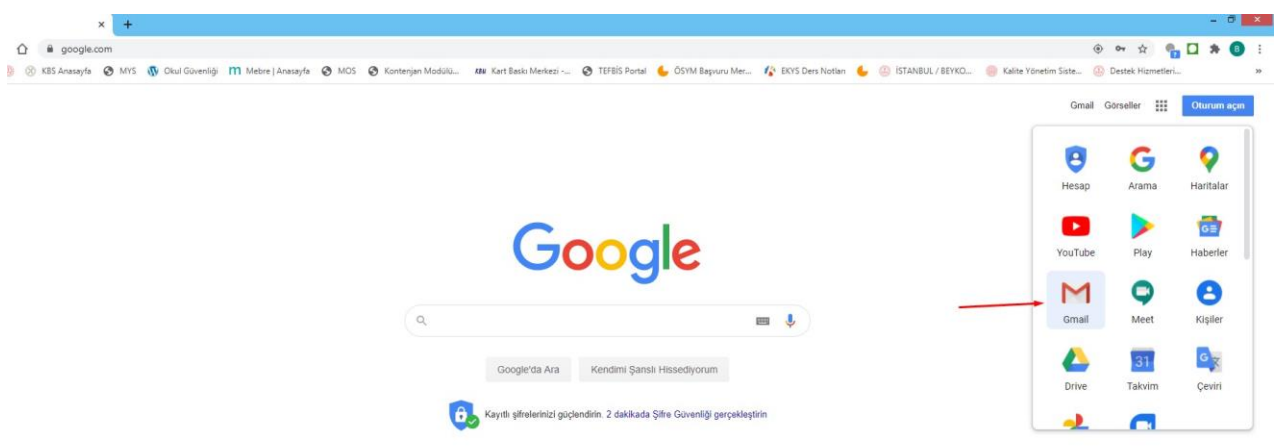

Maillerinizi görmek için yukarıda şekilde gösterilen Gmail uygulamasını açın. Gelen e-postalarınızı görüntüleyin yada yeni eposta gönderin.

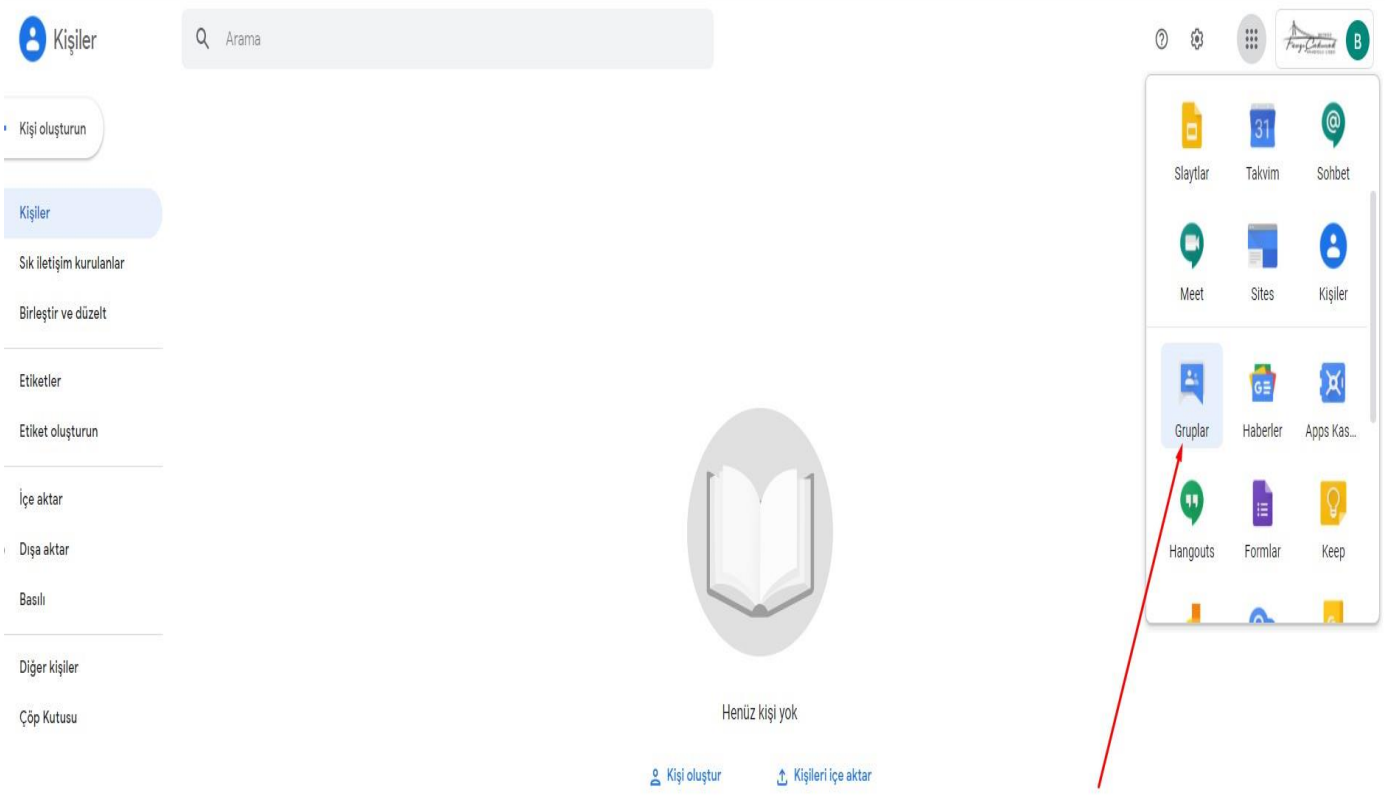

Gruplar uygulaması ile okulunuzda ekli olduğunuz grupları görüntüleyin ya da bir gruba üye olun.

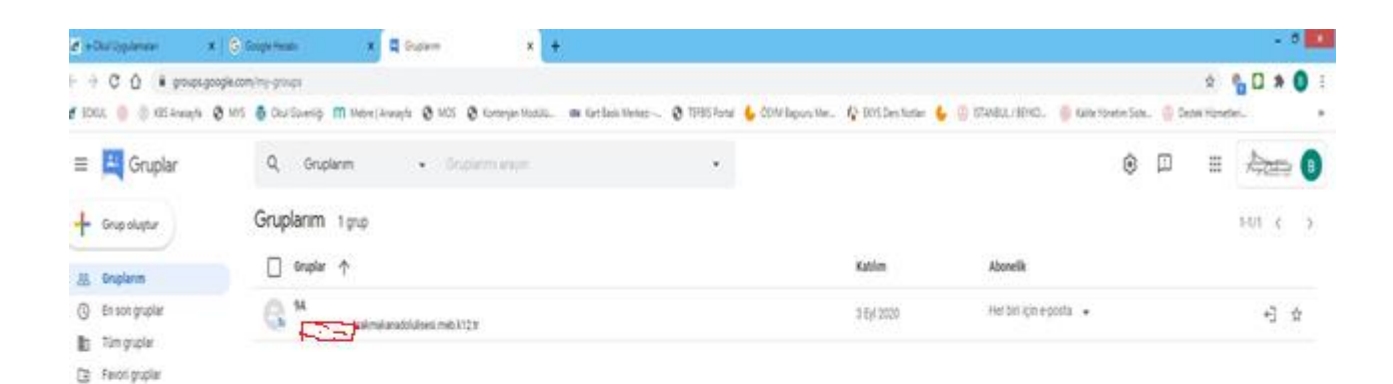

## Yukarıda görselde üyesi olduğunuz yada olacağınız gruplar görülmektedir.

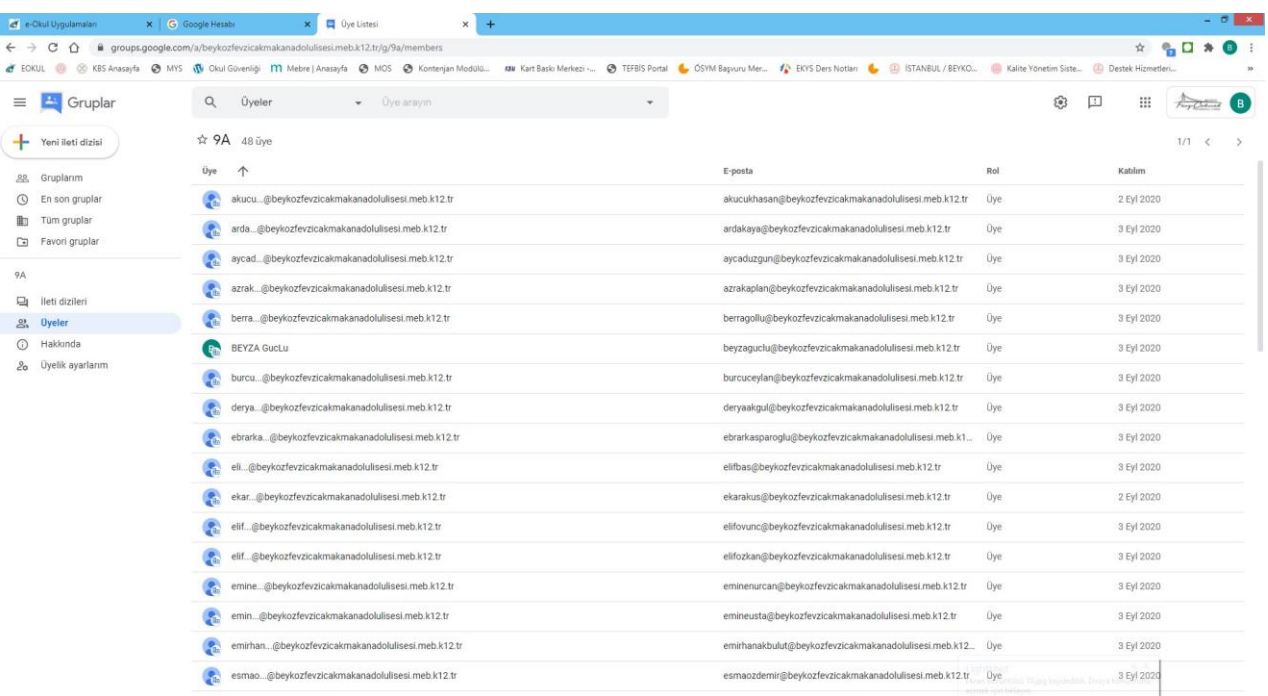

### Üye olduğunuz gruplara ait üyeleri görüntülersiniz.

## **Classroom'da nasıl oturum açabilirim?**

Bulunduğunuz eğitim ortamına bağlı olarak, aşağıdaki hesaplardan biriyle Classroom'da oturum açabilirsiniz:

 Okul hesabı - Eğitim için G Suite hesabı olarak da bilinen bu hesap akredite edilmiş bir okul tarafından oluşturulur. *[öğrenciadısoyadı@beykozfevzicakmakanadolulisesi.meb.k12.tr](mailto:öğrenciadısoyadı@beykozfevzicakmakanadolulisesi.meb.k12.tr)* gibi görünür.

#### **Oturum açmaya hazır mısınız?**

Oturum açmak için etkin bir internet bağlantınız olması gerekir. Classroom'da oturum açmayı zaten biliyorsanız [classroom.google.com](https://classroom.google.com/) adresine gidin. İlk kez oturum açılacaksa aşağıdaki ayrıntılı adımları da uygulayabilirsiniz.

## İlk kez oturum açma

1. [classroom.google.com](https://classroom.google.com/) adresine gidin veya G-suite uygulamaları butonunu tıklayın.

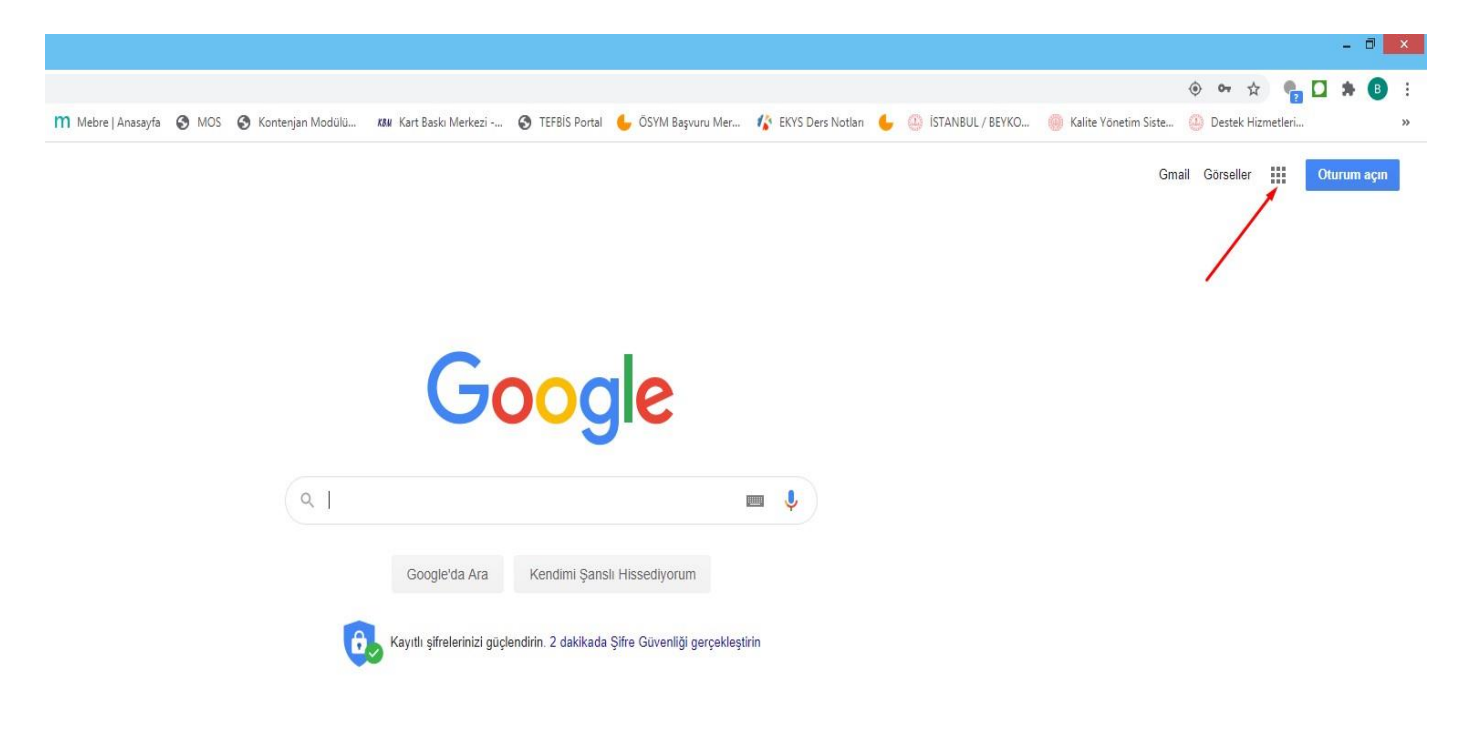

Daha sonra uygulamalar arasında **Classroom** uygulamasını tıklayın.

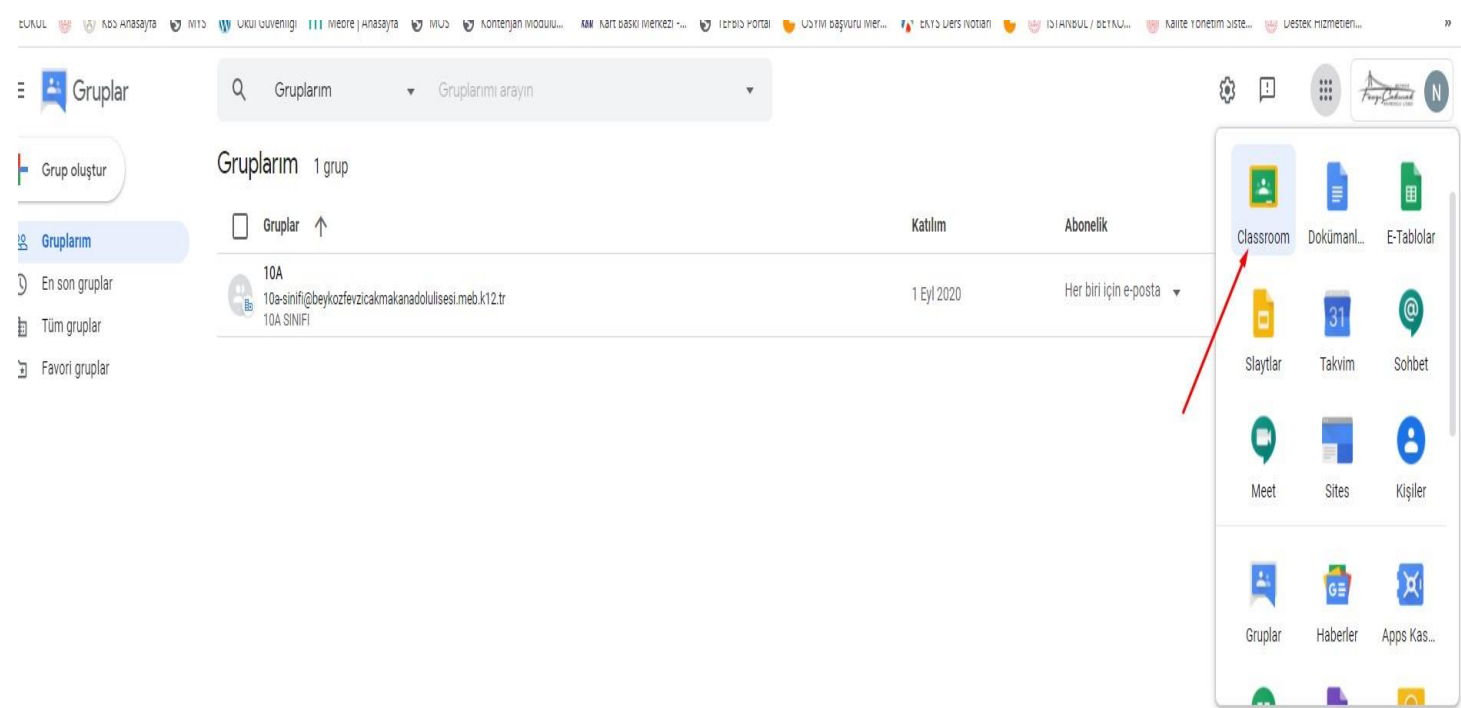

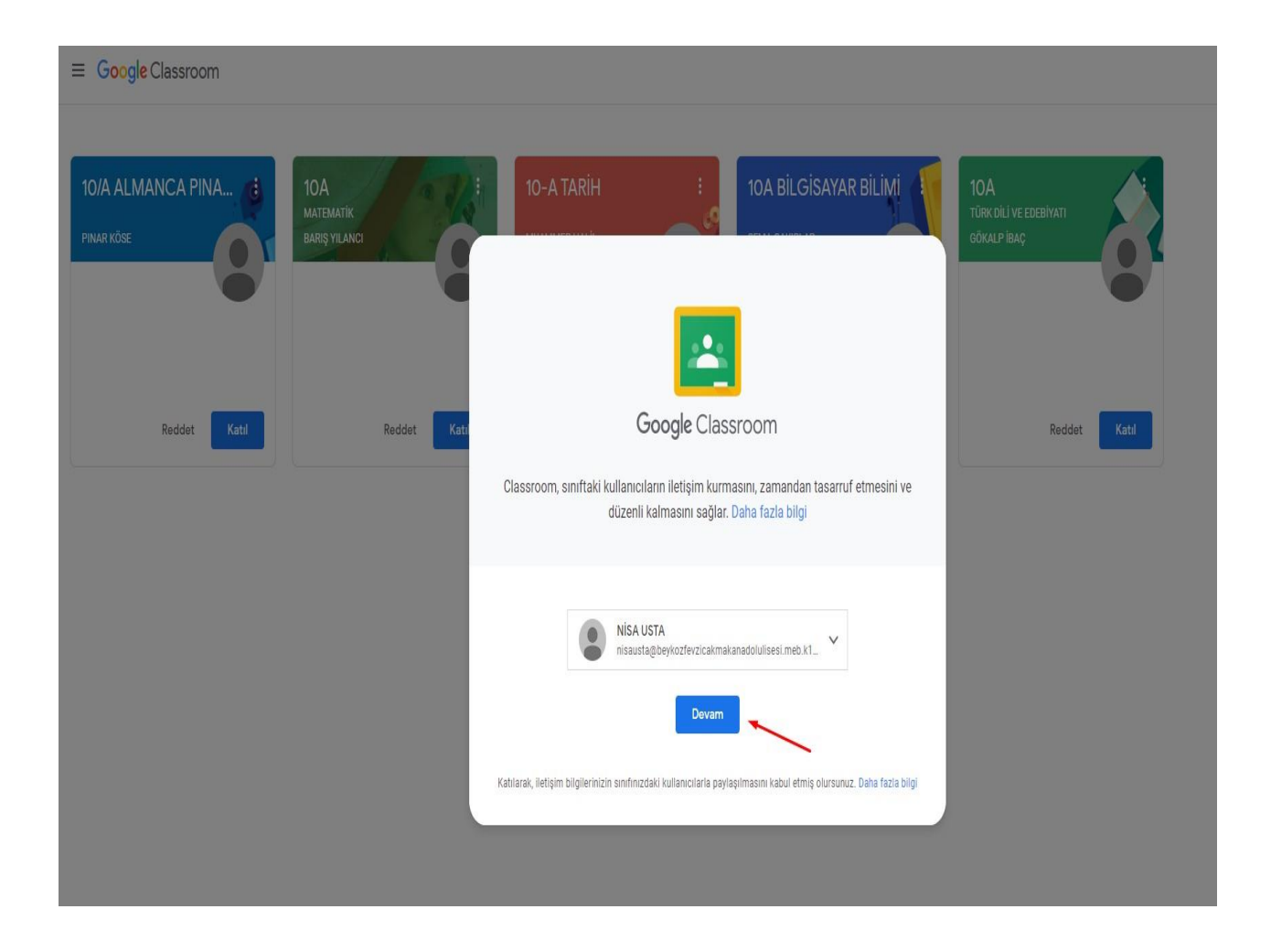

## Google Classroom uygulaması açılınca **Devam** butonunu tıklayın.

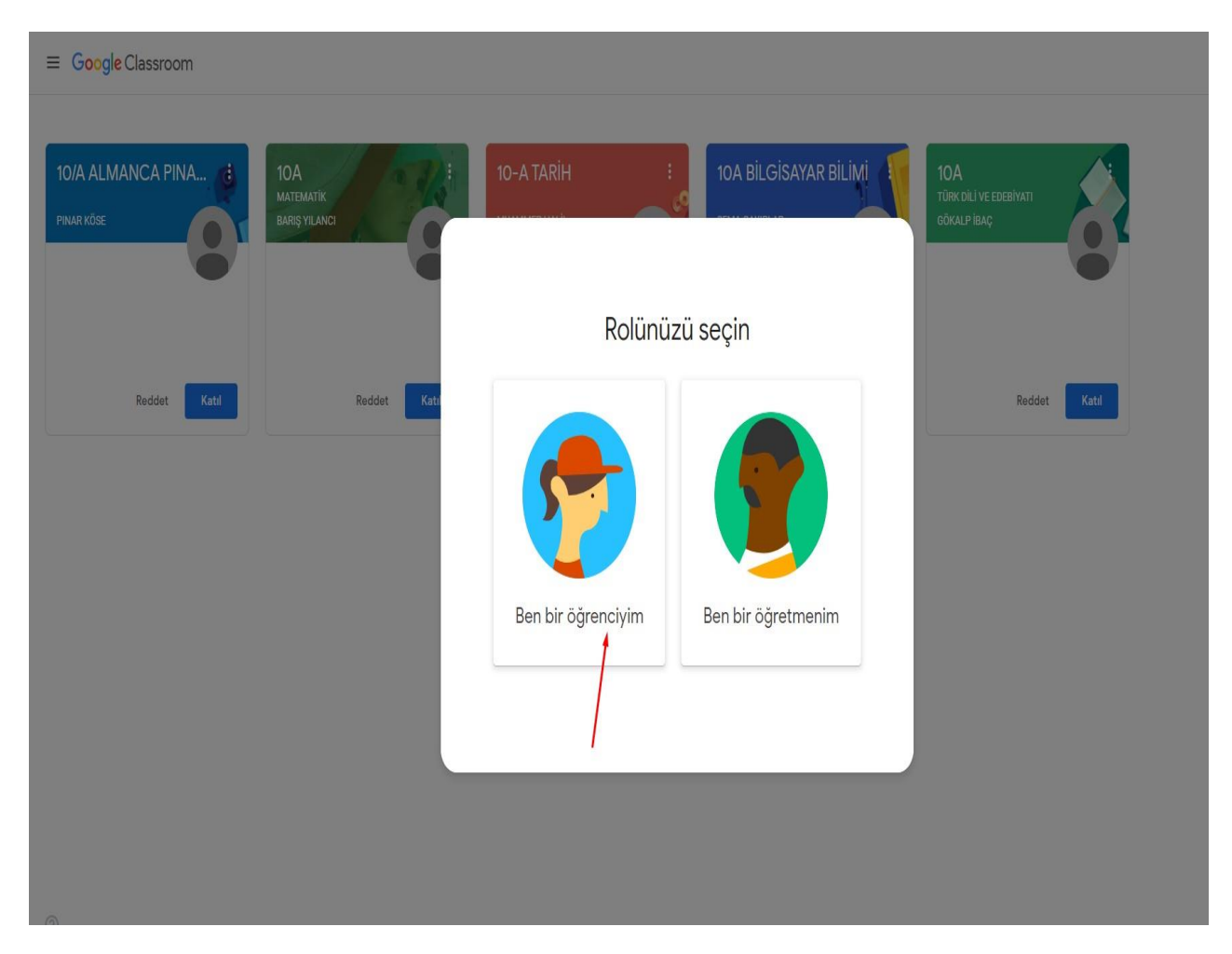

Mutlaka **Ben bir öğrenciyim** butonunu tıklayın rolünüzü seçin.

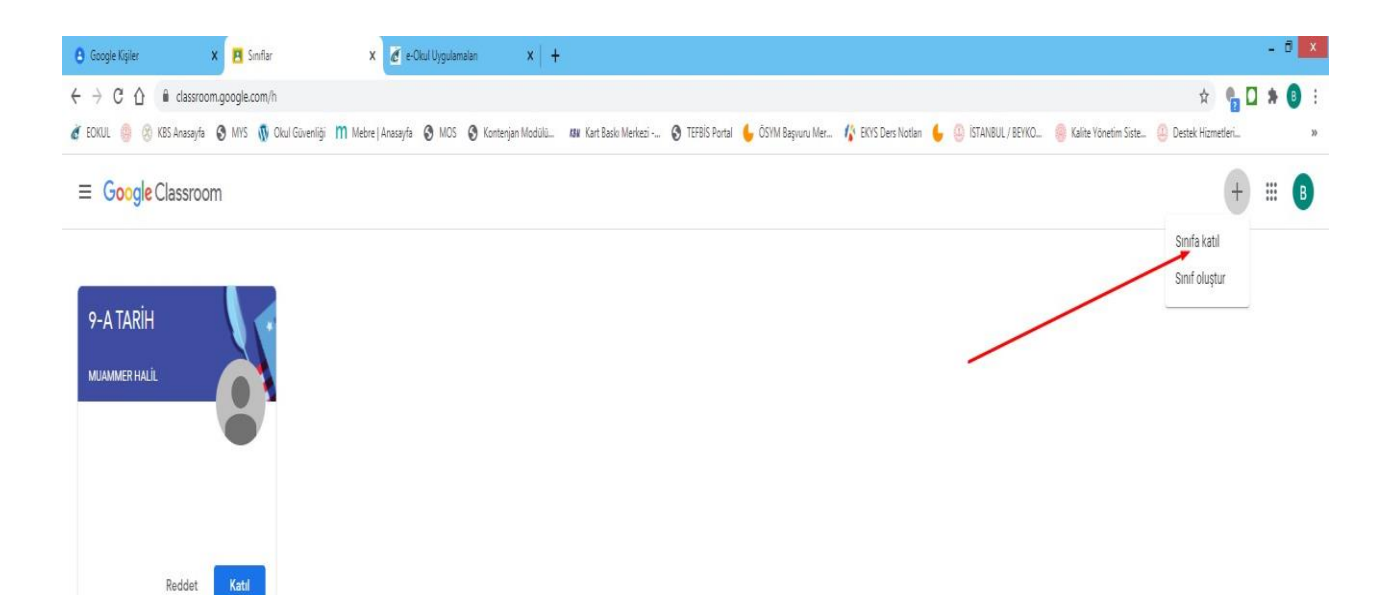

# + butonu ile veya katıl sekmesini tıklayarak sınıfa katılın

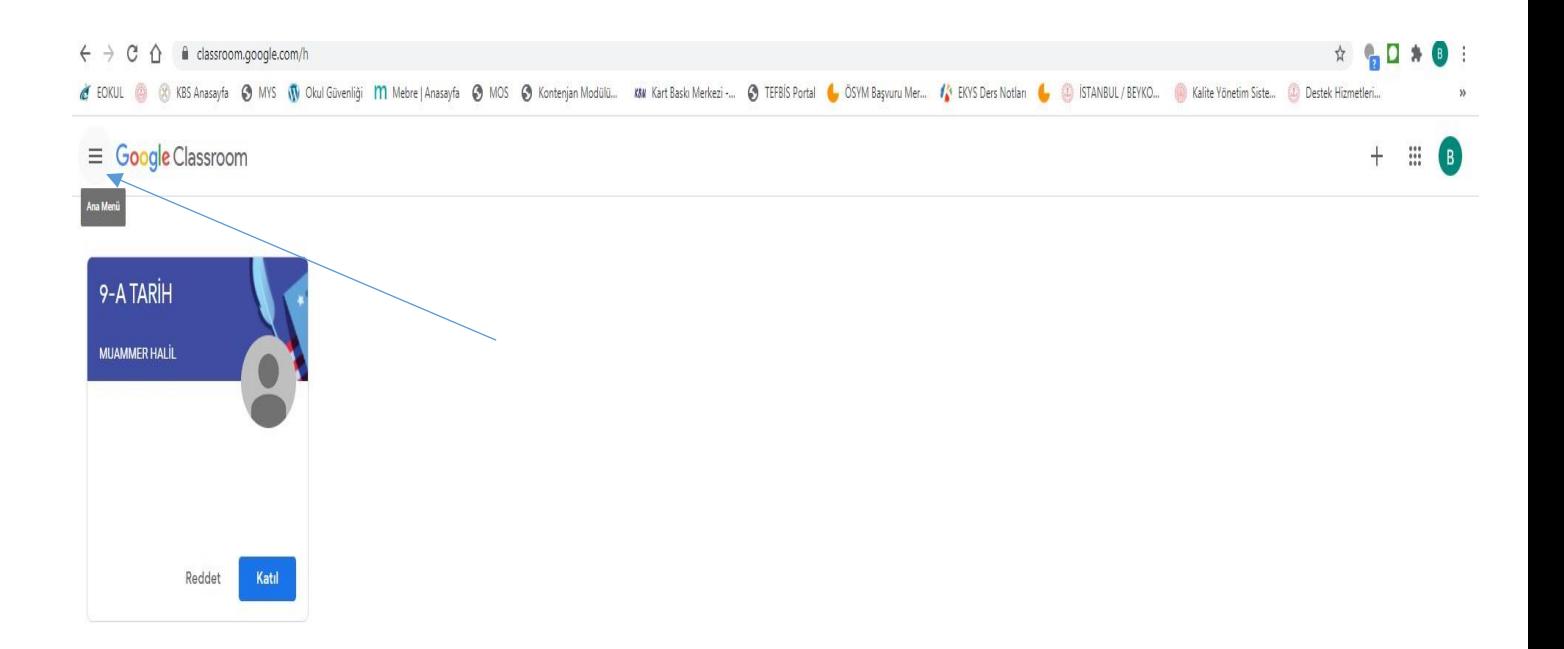

# Sol üst köşede Ana menüden **Sınıflar** sekmesi seçilince katılmış olduğunuz sınıfları görüntülersiniz.

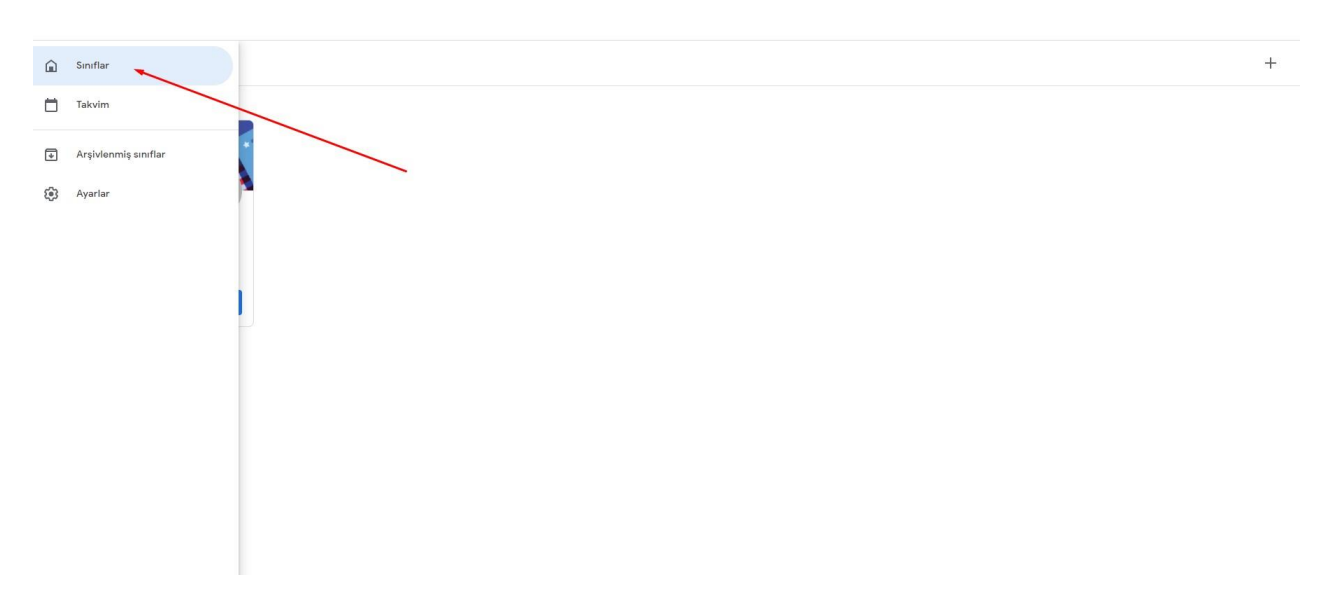

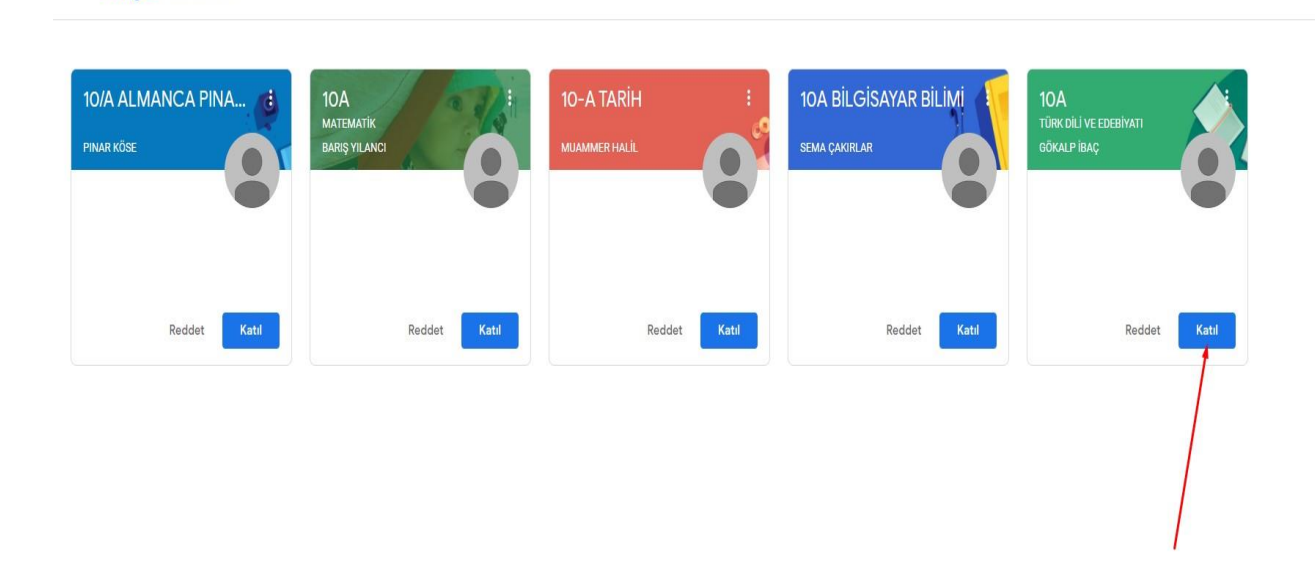

 $\equiv$  Google Classroom

### Yukarıda görsel ise sınıfa katılma örneğidir.